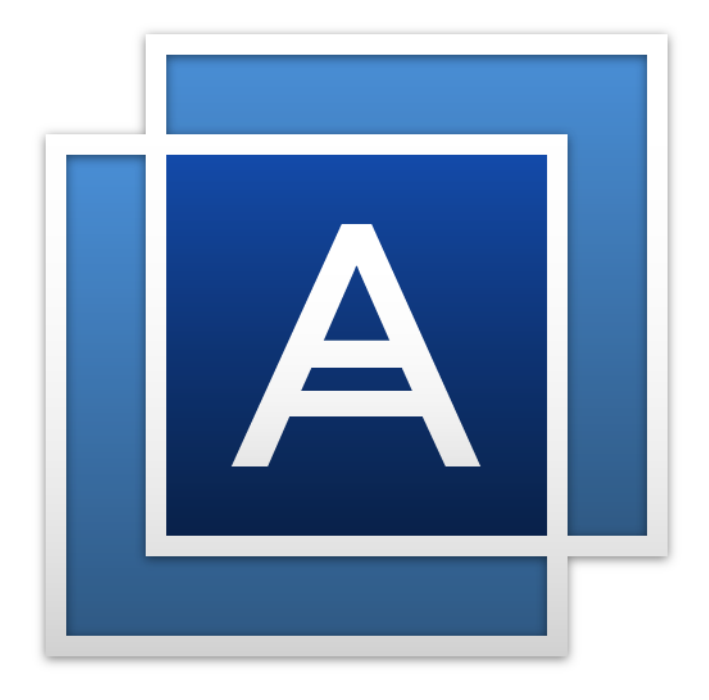

# Acronis<sup>®</sup> True Image™ 2015

**GUIDE DE L'UTILISATEUR**

# Table des matières

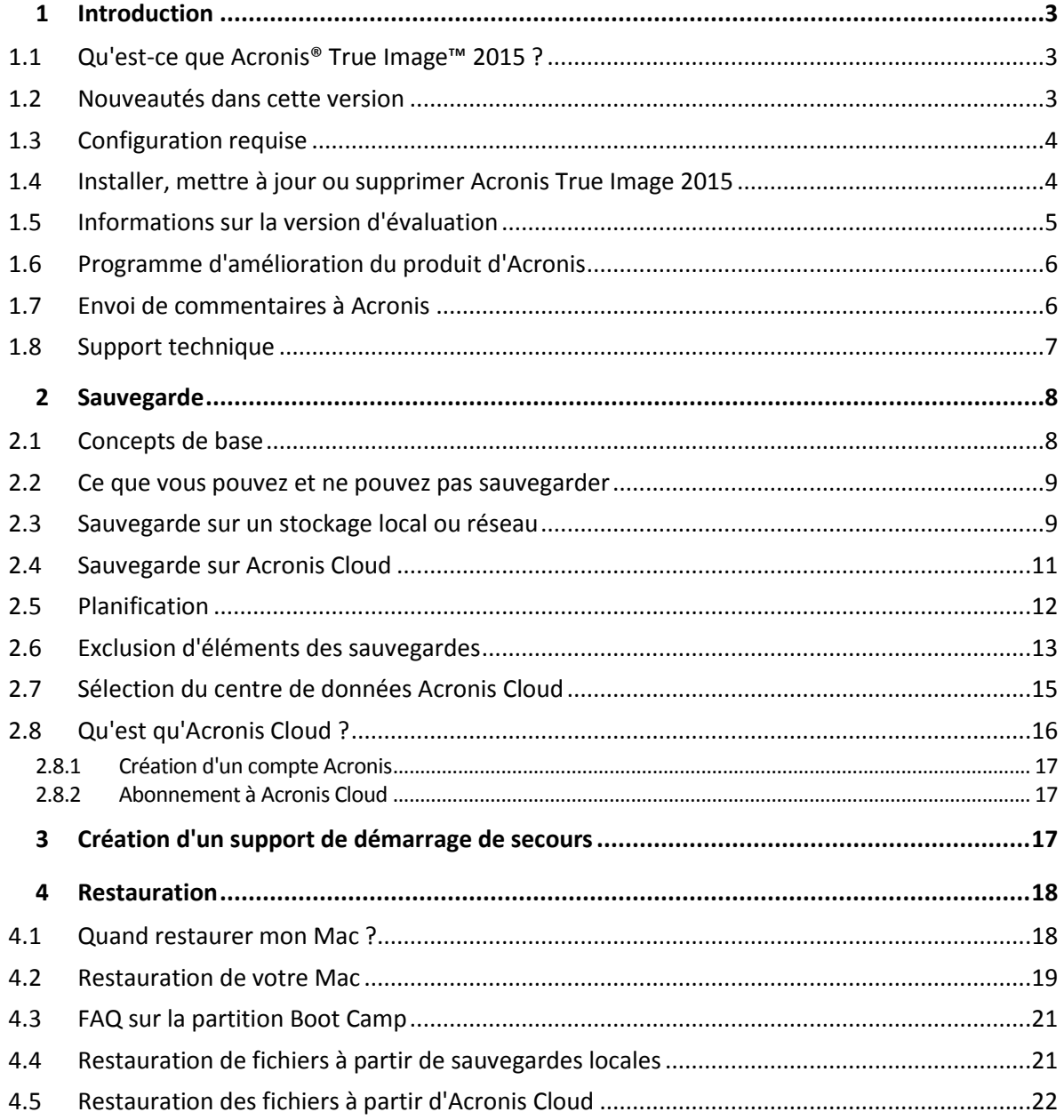

# 1 Introduction

## **Dans cette section**

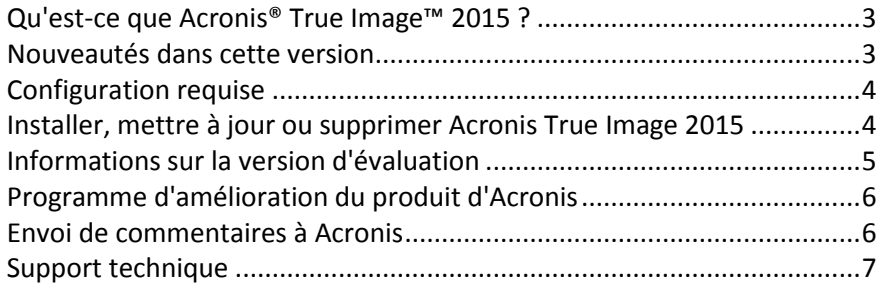

# <span id="page-2-0"></span>1.1 Qu'est-ce que Acronis<sup>®</sup> True Image<sup>™</sup> 2015 ?

Acronis True Image 2015 est une application qui protège toutes les informations de votre Mac, y compris le système d'exploitation, les applications, les paramètres et l'ensemble de vos données. Pour protéger votre Mac, vous devez effectuer deux opérations faciles :

### 1. **Créez une sauvegarde complète de votre Mac.**

Cette opération enregistre les fichiers de votre système d'exploitation et toutes vos données dans un fichier appelé sauvegarde. Vous pouvez stocker ce fichier en local ou sur le réseau, ou le télécharger sur Acronis Cloud. Consultez les rubriques Sauvegarde en local ou sur le réseau (p[. 9\)](#page-8-0) et Sauvegarde sur Acronis Cloud (p. [11\)](#page-10-0) pour plus d'informations.

#### 2. **Créez un support de démarrage Acronis.**

Il s'agit d'un lecteur amovible contenant les fichiers de démarrage. Lorsque votre Mac refuse de démarrer, ce support vous permet de démarrer un environnement de restauration Acronis et d'utiliser votre sauvegarde pour restaurer un système sain. Reportez-vous à Création d'un support de démarrage de secours (p. [17](#page-16-0)) pour plus de détails.

Une fois ces deux opérations effectuées, vous pouvez être certain que vous serez en mesure de réparer votre Mac OS X et de restaurer vos documents perdus en quelques minutes.

### **Caractéristiques principales :**

- Sauvegarde de disques sélectionnés ou de l'ensemble du contenu de votre Mac sur un stockage local ou réseau (p. [9\)](#page-8-0) ou sur Acronis Cloud (p[. 11\)](#page-10-0).
- Création d'un support de démarrage de secours (p. [17\)](#page-16-0)
- Restauration de Mac OS X dans l'environnement de support de démarrage (p. [19\)](#page-18-0)
- Restauration de fichiers et de dossiers spécifiques sous Mac OS X (p. [21\)](#page-20-0)

# <span id="page-2-1"></span>1.2 Nouveautés dans cette version

 **Formulaire d'évaluation clients—**Le nouveau formulaire d'évaluation constitue la façon la plus pratique de nous dire ce que vous pensez de Acronis True Image 2015, de proposer une nouvelle fonctionnalité, de signaler un problème ou simplement de nous remercier. Vos messages nous aident à identifier nos points forts et nos points faibles. Vos contributions personnelles nous permettent d'améliorer Acronis True Image 2015. Consultez la rubrique Envoi de commentaires à Acronis (p. [6\)](#page-5-1) pour plus d'informations.

 **Exclusions de sauvegarde personnalisées—**Avant de démarrer une sauvegarde, vous pouvez spécifier manuellement les fichiers et les dossiers devant être sauvegardés. Ceci permet de réduire la taille de la sauvegarde et d'accélérer l'opération de sauvegarde. Acronis True Image 2015 vous permet d'exclure les données de deux façons : en désignant un élément spécifique ou en utilisant un masque pour exclure plusieurs fichiers simultanément. Reportez-vous à la rubrique Exclusion d'éléments de la sauvegarde (p[. 13\)](#page-12-0) pour plus d'informations.

# <span id="page-3-0"></span>1.3 Configuration requise

### **Systèmes d'exploitation pris en charge :**

- OS X Mountain Lion 10.8
- OS X Mavericks 10.9
- OS X Yosemite 10.10

#### **Systèmes de fichiers pris en charge :**

- Format Mac OS étendu (pas de distinction entre majuscules et minuscules)
- FAT32
- exFAT
- NTFS (en lecture seule)

*Vous ne pouvez pas exécuter de données vers un disque avec un système de fichiers NTFS. Par contre, vous pouvez restaurer des données à partir d'une sauvegarde sur ce type de système de fichiers.*

#### **Configuration requise pour un support de démarrage Acronis :**

- Pour créer un support de démarrage, vous pouvez utiliser tout lecteur amovible disposant de 4 Go (ou plus) d'espace libre.
- Les supports CD et DVD ne sont pas pris en charge.

#### **Supports de stockage compatibles :**

Consultez Ce que vous pouvez et ne pouvez pas sauvegarder (p. [9\)](#page-8-1) pour plus d'informations.

# <span id="page-3-1"></span>1.4 Installer, mettre à jour ou supprimer Acronis True Image 2015

### **Installation**

#### **Pour installer Acronis True Image 2015 :**

- 1. Téléchargez le fichier d'installation de Acronis True Image 2015 à partir du site Web Acronis :
	- Pour acheter la version complète, rendez-vous sur : www.acronis.com/redirector/products/timac2014/getfullversion/.
	- Pour tester la version d'essai gratuite, rendez-vous sur : www.acronis.com/redirector/products/timac2014/getfreetrial/.
- 2. Lisez et acceptez les termes du contrat de licence ou du programme d'amélioration du produit Acronis.

3. Double-cliquez sur le fichier d'installation de Acronis True Image 2015 (le fichier présente une extension .dmg).

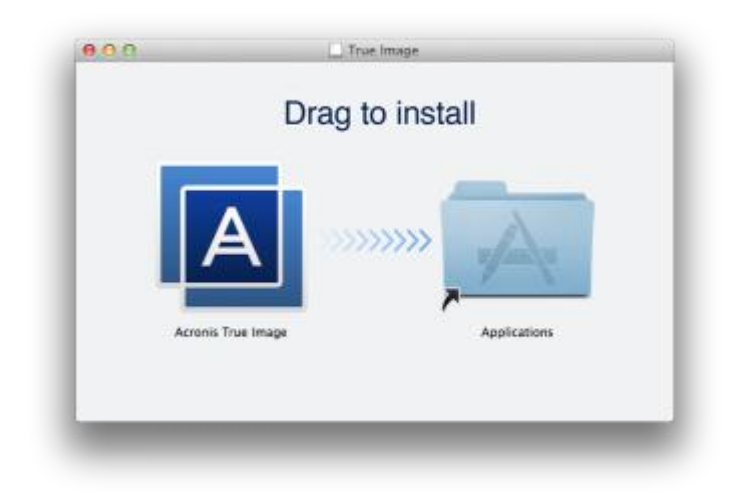

4. Faites glisser l'icône Acronis True Image 2015 dans le dossier Application.

Lors du premier démarrage de Acronis True Image 2015, vous devez entrer le numéro de série ou lancer la version d'évaluation du produit.

### **Mise à jour**

Acronis True Image 2015 vous prévient automatiquement lorsqu'une mise à jour est disponible sur le site Web Acronis. Vous pouvez la télécharger, puis l'installer sur votre version de Acronis True Image 2015. L'ensemble de vos sauvegardes et paramètres seront conservés.

### **Désinstallation**

#### **Pour supprimer Acronis True Image 2015 de votre ordinateur Mac :**

- 1. Ouvrez le Finder, puis cliquez sur **Applications**.
- 2. Recherchez Acronis True Image 2015 dans la liste, puis faites-le glisser dans la Corbeille.

# <span id="page-4-0"></span>1.5 Informations sur la version d'évaluation

Si vous voulez d'abord essayer Acronis True Image 2015, vous pouvez installer la version d'essai gratuite de 30 jours du produit. La version d'essai est totalement opérationnelle. Une fois la période d'évaluation terminée, les fonctionnalités du programme sont bloquées et vous devez mettre le programme à niveau vers la version complète pour continuer d'utiliser Acronis True Image 2015.

Au terme de la période d'évaluation, vos sauvegardes ne sont pas supprimées et elles peuvent encore être utilisées en vue d'une restauration dans la version complète de Acronis True Image 2015.

### **Cloud Acronis**

Vous disposez d'un espace de stockage illimité pendant cette période d'évaluation. Vous pouvez utiliser cet espace pour stocker vos sauvegardes en ligne. Après la période d'évaluation, Acronis Cloud fonctionne en mode de restauration seulement pour une période de 30 jours. Après cette période, vous ne pourrez plus utiliser le service Acronis Cloud et toutes vos données seront supprimées.

Vous pouvez mettre à niveau votre abonnement d'essai sur le site Web de Acronis : https://www.acronis.fr/my/online-backup/.

### **Installation de la version d'évaluation**

Pour commencer à utiliser la version d'évaluation, installez le produit, puis cliquez sur **Commencer l'évaluation**. Pour plus d'informations, reportez-vous à Installer, mettre à jour ou supprimer Acronis True Image 2015 (p. [4\)](#page-3-1).

#### **Mise à niveau vers la version complète**

#### **Pour mettre à niveau vers la version complète du produit.**

- 1. Achetez la version complète sur le site Web Acronis : www.acronis.com/redirector/products/timac2014/getfullversion/.
- 2. Ouvrez Acronis True Image 2015.
- 3. Dans la barre de menus, cliquez sur **Acronis True Image 2015**, puis cliquez sur **Entrer le numéro de série**.
- 4. Insérez le numéro de série complet dans la zone appropriée, puis cliquez sur **Continuer**.

# <span id="page-5-0"></span>1.6 Programme d'amélioration du produit d'Acronis

Le programme d'amélioration du produit d'Acronis (CEP) est une nouvelle façon de permettre aux utilisateurs d'Acronis de contribuer aux fonctionnalités, à la conception et au développement des produits Acronis. Ce programme permet à nos clients de nous fournir plusieurs informations, y compris des informations sur la configuration du matériel informatique de votre ordinateur hôte et/ou des machines virtuelles, les fonctionnalités que vous utilisez le plus (le moins), et la nature des problèmes auxquels vous êtes confronté. À partir de ces informations, nous serons en mesure d'améliorer les produits et les fonctionnalités d'Acronis que vous utilisez le plus souvent.

#### **Pour prendre une décision :**

- 1. Dans le menu **Acronis True Image**, cliquez sur **À propos d'Acronis True Image**.
- 2. Pour quitter le programme, décochez la case **Participer au programme d'amélioration du produit Acronis**.

Si vous choisissez de participer au programme, les informations techniques seront automatiquement recueillies toutes les semaines. Nous ne collecterons pas de renseignements personnels, comme votre nom, adresse, numéro de téléphone ou saisie de clavier. La participation au programme CEP est volontaire ; toutefois; les résultats finaux ont pour but de fournir des améliorations au logiciel et une fonctionnalité accrue pour mieux répondre aux besoins de nos clients.

# <span id="page-5-1"></span>1.7 Envoi de commentaires à Acronis

Régulièrement, nous améliorons nos produits et services en les rendant plus fonctionnels, plus fiables et plus rapides. Grâce au formulaire d'évaluation, vous pouvez signaler les désagréments et défauts que nous devrions résoudre pour améliorer encore davantage Acronis True Image 2015. Merci de bien vouloir consacrer quelques minutes pour nous dire ce que vous pensez de notre produit, pour proposer une nouvelle fonctionnalité ou pour signaler un problème. Tous les commentaires sont lus et analysés.

#### **Pour envoyer un commentaire à Acronis :**

1. Dans le menu **Acronis True Image 2015**, cliquez sur **Envoyer un feedback**. Le formulaire de commentaires s'ouvre.

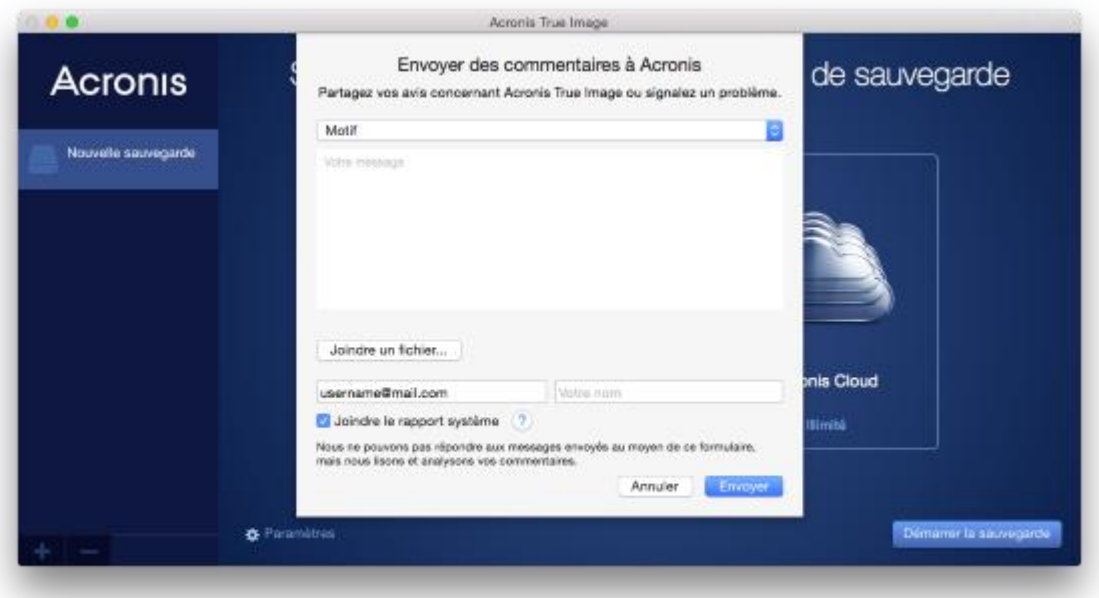

- 2. Choisissez dans la liste un motif pour les commentaires.
- 3. Tapez votre message.
- 4. Fournissez votre nom et adresse électronique.
- 5. [Étape facultative] Vous pouvez également joindre un fichier et un rapport système Acronis.

Un rapport système Acronis contient diverses informations techniques, y compris des informations sur votre configuration matérielle, la version d'OS X, le journal système, le journal des événements de Acronis True Image 2015 et vos paramètres de sauvegarde.

Remarque : Un rapport système Acronis ne contient pas de renseignements personnels, comme votre nom, adresse, numéro de téléphone ou saisie de clavier.

Nous conseillons de joindre le rapport système en cas d'erreur grave, par exemple, lorsque Acronis True Image 2015 a cessé de répondre.

<span id="page-6-0"></span>6. Cliquez sur **Envoyer**.

# 1.8 Support technique

### **Programme de maintenance et support**

Si vous avez besoin d'aide pour votre produit Acronis, rendez-vous sur http://www.acronis.com/support/

### **Mises à jour du produit**

Vous pouvez télécharger les dernières mises à jour de tous vos logiciels Acronis enregistrés à partir de notre site Web à tout moment après vous être connecté à votre **Compte** (http://www.acronis.com/my) et avoir enregistré le produit. Consultez **Enregistrement de vos produits Acronis sur le site Web** (http://kb.acronis.com/content/4834) et **Guide de l'utilisateur du site Web d'Acronis** (http://kb.acronis.com/content/8128).

# 2 Sauvegarde

## **Dans cette section**

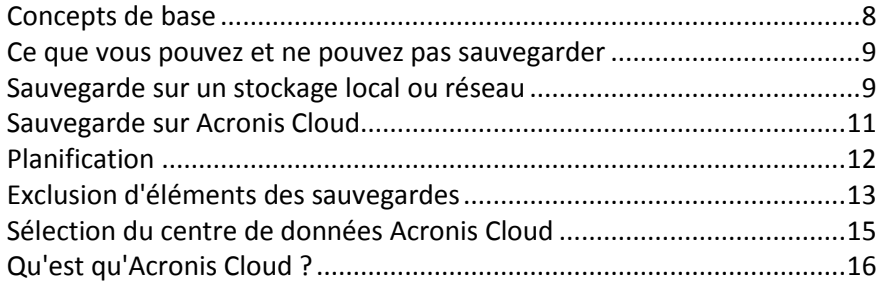

# <span id="page-7-0"></span>2.1 Concepts de base

### **Sauvegarde et restauration**

**Sauvegarder** signifie faire des copies de données de façon à pouvoir les utiliser pour **restaurer** les données originales après une perte de données.

Les sauvegardes sont utiles essentiellement à deux fins :

- Pour restaurer un système d'exploitation (p[. 19](#page-18-0)) lorsqu'il est endommagé ou ne peut pas démarrer. Ce processus est appelé « reprise d'activité après sinistre ». Pour plus d'informations sur la protection de votre Mac contre les sinistres, consultez les rubriques Sauvegarde en local ou sur le réseau (p. [9\)](#page-8-0) et Sauvegarde sur Acronis Cloud (p. [11\)](#page-10-0).
- Pour restaurer des fichiers et des dossiers spécifiques (p[. 21](#page-20-0)) une fois qu'ils ont été supprimés ou endommagés par accident.

### **Versions des sauvegardes**

Une version de sauvegarde est un fichier qui a été créé pendant une opération de sauvegarde. Chaque version représente un point dans le temps auquel le système ou les données peuvent être restaurés.

La première version de sauvegarde contient toutes les données sélectionnées en vue de la sauvegarde. La deuxième version et les suivantes ne contiennent que les modifications qui sont intervenues depuis la version de sauvegarde précédente.

### **Format du fichier de sauvegarde**

Lorsque vous sauvegardez votre Mac en local ou sur le réseau, Acronis True Image 2015 enregistre les données de sauvegarde dans le format propriétaire .tib en les compressant. Les données des fichiers de sauvegarde .tib ne peuvent être restaurées qu'en utilisant Acronis True Image 2015.

Lorsque vous sauvegardez votre Mac sur Acronis Cloud (p. [16\)](#page-15-0), Acronis True Image 2015 enregistre vos données en l'état. Vous pouvez ouvrir l'application Web Acronis Cloud (p[. 16\)](#page-15-0) sur n'importe quel ordinateur Mac et restaurer les données.

### **Planification**

Pour que vos sauvegardes soient utiles, elles doivent être tenues à jour autant que possible. Planifiez vos sauvegardes (p. [12](#page-11-0)) de façon à ce qu'elles soient exécutées régulièrement.

### **Règles de rétention de sauvegarde**

Chaque fois que vous exécutez une opération de sauvegarde, manuellement ou sur la base d'une planification, Acronis True Image 2015 crée une nouvelle version de sauvegarde à l'emplacement de sauvegarde. Au maximum 10 versions sont stockées à un endroit. Cette règle s'applique à la fois à Acronis Cloud et à des dossiers en local ou sur le réseau. Lorsque vous créez la 11e version, Acronis True Image 2015 supprime automatiquement la plus ancienne version de la sauvegarde. Ainsi, vous disposez toujours des 10 versions de sauvegarde les plus récentes.

**Remarque :** dans le cas d'un emplacement de sauvegarde en local ou sur le réseau, vous pouvez créer plus de 10 versions en définissant une nouvelle destination pour la sauvegarde. Les versions stockées à l'emplacement précédent ne seront pas supprimées.

# <span id="page-8-1"></span>2.2 Ce que vous pouvez et ne pouvez pas sauvegarder

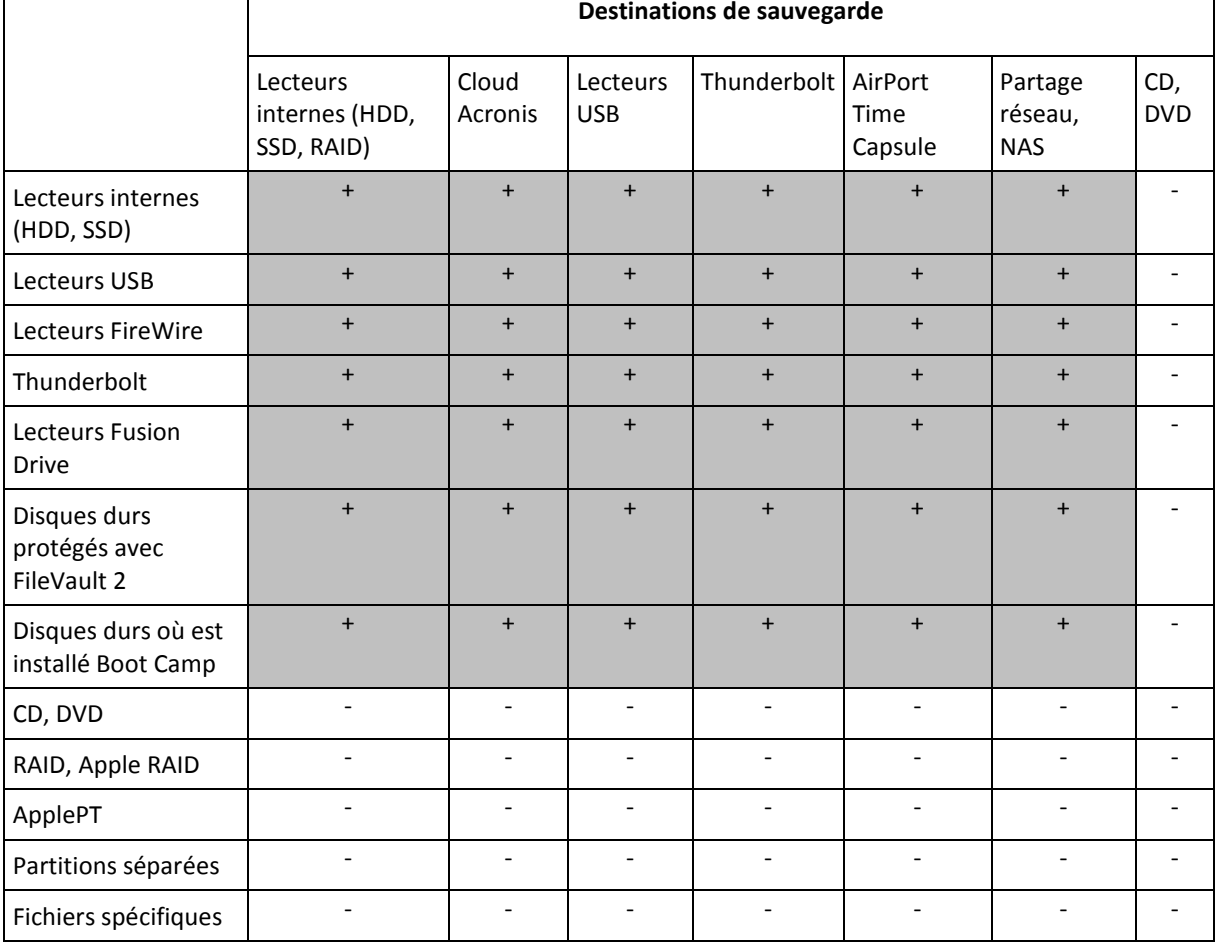

Le tableau ci-dessous indique ce que vous pouvez sauvegarder et où vous pouvez le faire.

# <span id="page-8-0"></span>2.3 Sauvegarde sur un stockage local ou réseau

#### **Pour sauvegarder votre Mac sur un stockage local ou réseau :**

- 1. Ouvrez Acronis True Image 2015.
- 2. Effectuez l'une des opérations suivantes :
	- S'il s'agit de votre première sauvegarde, ignorez cette étape.

 Si vous avez déjà une sauvegarde et souhaitez en créer une autre, cliquez sur le signe plus en bas de la liste des sauvegardes.

*Remarque : pour supprimer une sauvegarde, sélectionnez-la, puis cliquez sur le signe moins. La sauvegarde sera supprimée de la liste tandis que les fichiers de sauvegarde seront supprimés de l'emplacement de stockage de sauvegarde.*

3. Cliquez sur l'icône de source de la sauvegarde, sélectionnez les disques à sauvegarder, puis cliquez sur **OK**.

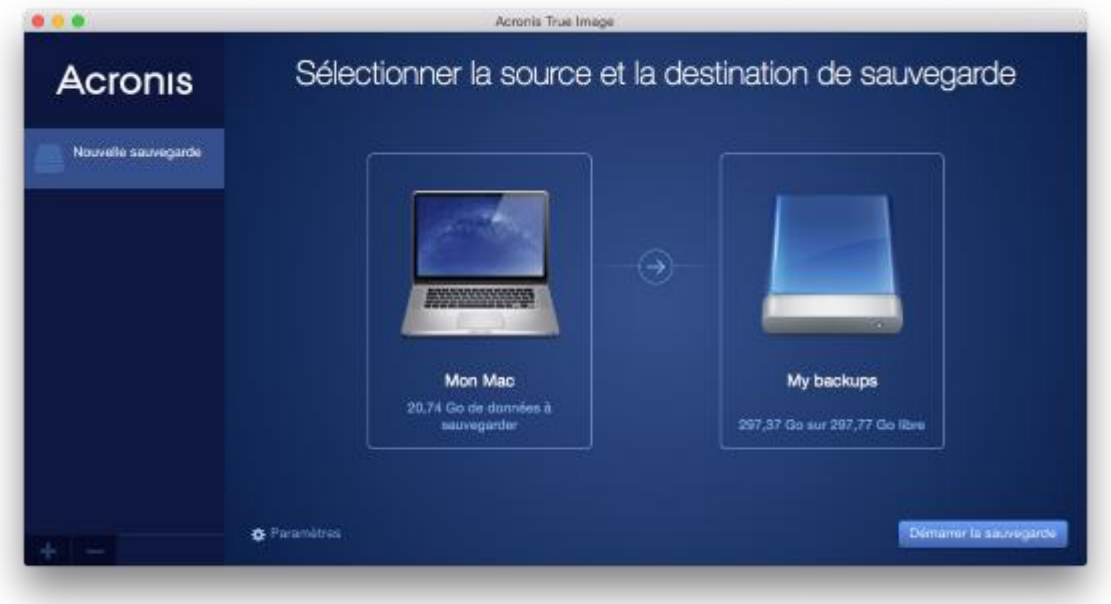

- 4. Cliquez sur l'icône de destination de la sauvegarde, choisissez l'emplacement où vous voulez enregistrer le fichier de sauvegarde, puis cliquez sur **OK**. Si l'emplacement n'est pas indiqué, cliquez sur **Sélectionner une autre destination**, puis sélectionnez un emplacement.
- 5. [Étape facultative] Configurez des paramètres supplémentaires. Vous pouvez :
	- Exclure des fichiers et des dossiers manuellement dans **Paramètres** —> **Exclusions**. Reportez-vous à la rubrique Exclusion d'éléments de la sauvegarde (p[. 13\)](#page-12-0) pour plus d'informations.
	- Configurer la planification de la sauvegarde dans **Paramètres** —> **Planification**. Reportez-vous à Planification (p. [12](#page-11-0)) pour plus de détails.
	- Protéger votre sauvegarde à l'aide d'un mot de passe et du chiffrement dans **Paramètres** —> **Chiffrement**. Cochez la case **Chiffrer la sauvegarde**, puis tapez un mot de passe. Mémorisez ce mot de passe, car il ne pourra pas être récupéré.

Acronis True Image 2015 protège vos sauvegardes au moyen d'un algorithme de chiffrement AES (Advanced Encryption Standard) en utilisant une clé de chiffrement 256 bits.

6. Une fois que vous avez configuré tous les paramètres et que vous êtes prêt à démarrer une sauvegarde, cliquez sur **Démarrer la sauvegarde**.

Pour restaurer votre Mac à partir d'une sauvegarde Acronis True Image, vous devez disposer d'un support de démarrage Acronis. Si vous n'en avez pas, créez-le. Reportez-vous à Création d'un support de démarrage de secours (p. [17](#page-16-0)) pour plus de détails.

# <span id="page-10-0"></span>2.4 Sauvegarde sur Acronis Cloud

Pour commencer à utiliser Acronis Cloud :

- Créez un compte Acronis (p. [17\)](#page-16-1), si vous n'en avez pas.
- Abonnez-vous au service Acronis Cloud (p[. 17\)](#page-16-2).

#### **Pour sauvegarder votre Mac sur Acronis Cloud :**

- 1. Ouvrez Acronis True Image 2015.
- 2. Effectuez l'une des opérations suivantes :
	- S'il s'agit de votre première sauvegarde, ignorez cette étape.
	- Si vous avez déjà une sauvegarde et souhaitez en créer une autre, cliquez sur le signe plus en bas de la liste des sauvegardes.

*Remarque : pour supprimer une sauvegarde, sélectionnez-la, puis cliquez sur le signe moins. La sauvegarde sera supprimée de la liste tandis que les fichiers de sauvegarde seront supprimés de l'emplacement de stockage de sauvegarde.*

3. Cliquez sur l'icône de source de la sauvegarde, sélectionnez les disques à sauvegarder, puis cliquez sur **OK**.

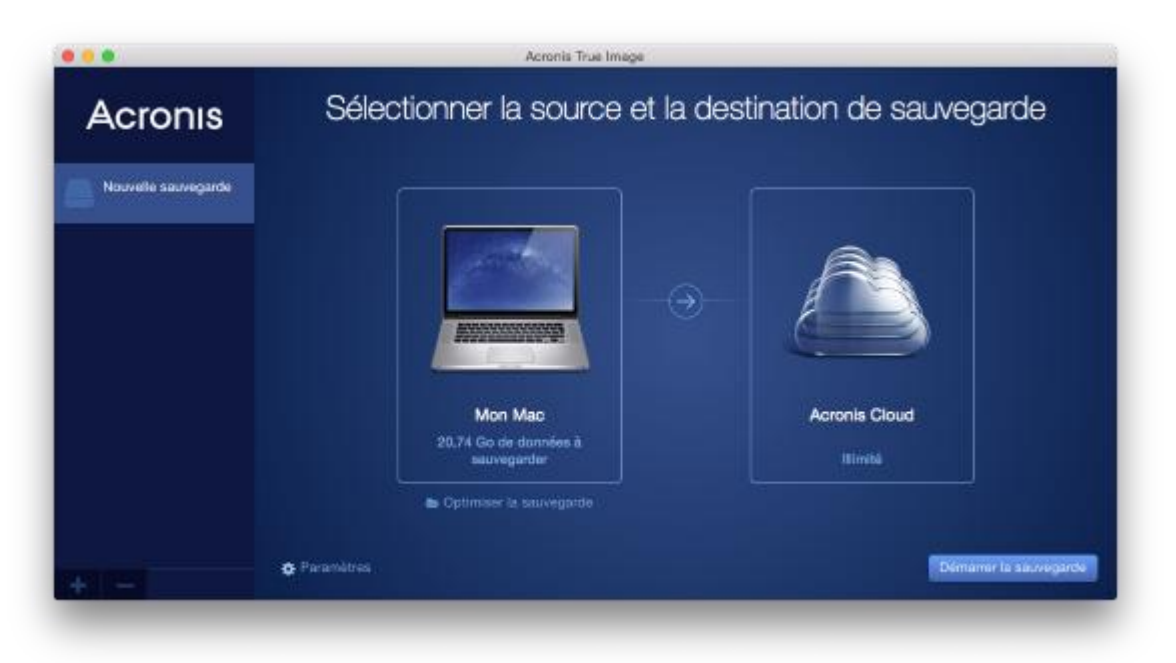

4. Cliquez sur l'icône de destination de la sauvegarde, sélectionnez Acronis Cloud, puis cliquez sur **OK**.

Si vous n'êtes pas encore connecté, entrez l'adresse de courrier électronique et le mot de passe de votre compte Acronis, puis cliquez sur **Se connecter**.

Si vous n'avez pas de compte Acronis, cliquez sur **Créer un compte**, renseignez votre adresse de courrier électronique et votre mot de passe, puis cliquez sur le bouton **Créer un compte**. Reportez-vous à la rubrique Création d'un compte Acronis (p. [17\)](#page-16-1) pour plus d'informations.

- 5. [Étape facultative] Configurez des paramètres supplémentaires. Vous pouvez :
	- Exclure des données protégées par des services tiers, le cas échéant. Cliquez sur **Optimiser la sauvegarde** et spécifiez les données à exclure. Reportez-vous à la rubrique Exclusion d'éléments de la sauvegarde (p. [13\)](#page-12-0) pour plus d'informations.
- Exclure des fichiers et des dossiers manuellement dans **Paramètres** —> **Exclusions**. Reportez-vous à la rubrique Exclusion d'éléments de la sauvegarde (p[. 13\)](#page-12-0) pour plus d'informations.
- Configurer la planification de la sauvegarde dans **Paramètres** —> **Planification**. Reportez-vous à Planification (p. [12](#page-11-0)) pour plus de détails. *Une sauvegarde planifiée s'exécute même après vous être déconnecté d'Acronis Cloud.*
- Protéger votre sauvegarde à l'aide d'un mot de passe et du chiffrement dans **Paramètres** —> **Chiffrement**. Cochez la case **Chiffrer la sauvegarde**, puis tapez un mot de passe. Mémorisez ce mot de passe, car il ne pourra pas être récupéré.

Acronis True Image 2015 protège vos sauvegardes au moyen d'un algorithme de chiffrement AES (Advanced Encryption Standard) en utilisant une clé de chiffrement 256 bits.

- Sélectionner un centre de données préféré dans **Paramètres** —> **Avancés**. Consultez la rubrique Sélection du centre de données Acronis Cloud (p. [15\)](#page-14-0) pour plus d'informations.
- 6. Une fois que vous avez configuré tous les paramètres et que vous êtes prêt à démarrer une sauvegarde, cliquez sur **Démarrer la sauvegarde**.

*La première sauvegarde en ligne peut être très longue. Les processus de sauvegarde ultérieurs seront sans doute bien plus rapides, car seuls les changements apportés aux fichiers seront transférés.*

Pour restaurer votre Mac à partir d'une sauvegarde Acronis True Image, vous devez disposer d'un support de démarrage Acronis. Si vous n'en avez pas, créez-le. Reportez-vous à Création d'un support de démarrage de secours (p. [17](#page-16-0)) pour plus de détails.

# <span id="page-11-0"></span>2.5 Planification

Pour que vos sauvegardes soient vraiment utiles, elles doivent être le plus à jour possible. Planifiez des sauvegardes régulières. Par défaut, une sauvegarde hebdomadaire de votre Mac est effectuée.

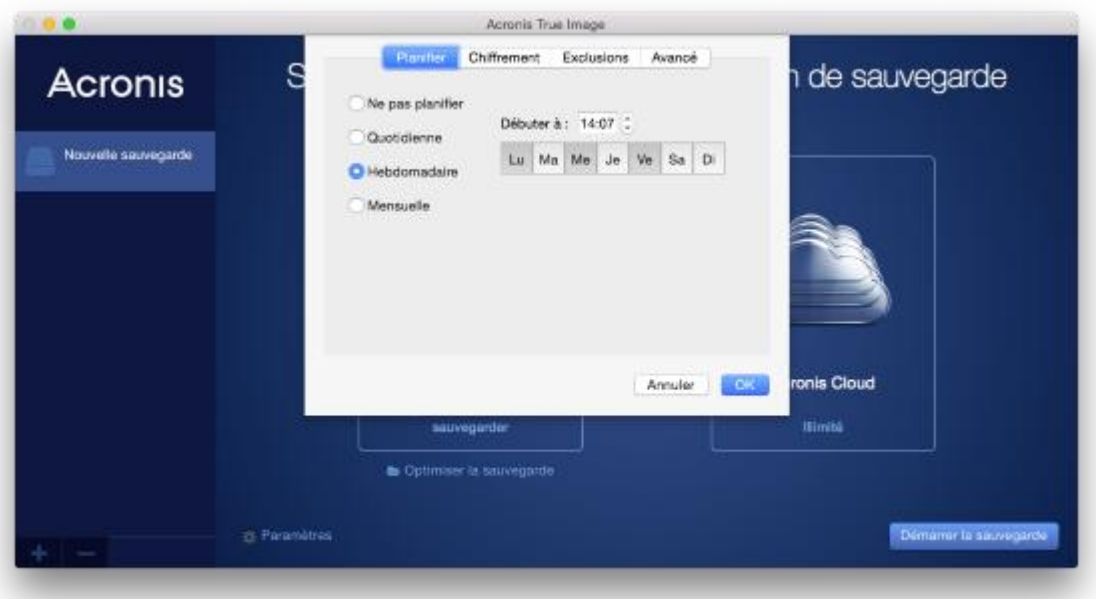

#### **Pour planifier la sauvegarde :**

1. Cliquez sur **Paramètres**, choisissez la fréquence de sauvegarde, puis spécifiez l'heure de début.

**Ne pas planifier**

Cette option désactive la planification.

**Quotidienne**

La sauvegarde s'effectue une fois par jour et à l'heure que vous spécifiez.

**Hebdomadaire** 

La sauvegarde s'effectue chaque semaine les jours sélectionnés et au moment spécifié.

**Mensuelle**

La sauvegarde s'effectue chaque semaine aux dates sélectionnées et au moment spécifié.

2. Une fois tous les paramètres configurés, cliquez sur **Appliquer**.

Si votre Mac est hors tension ou en mode veille au moment de la sauvegarde planifiée, celle-ci s'exécute au démarrage suivant du Mac ou lorsqu'il quitte le mode veille.

# <span id="page-12-0"></span>2.6 Exclusion d'éléments des sauvegardes

Avant de commencer une sauvegarde, vous pouvez en réduire la taille en excluant certaines données qui n'ont pas besoin d'être sauvegardées.

Vous pouvez exclure des fichiers et des dossiers comme suit :

- **Manuellement, depuis n'importe quelle sauvegarde** Pour exclure un élément, spécifiez-le explicitement ou utilisez un masque.
- **Automatiquement, depuis une sauvegarde vers Acronis Cloud**

Acronis True Image 2015 analyse la source de sauvegarde et vous suggère d'exclure vos données locales pouvant être téléchargées à partir du stockage Cloud tiers.

### **Exclusion manuellement d'éléments**

**Pour exclure des fichiers et des dossiers manuellement :**

1. Quand vous configurez une sauvegarde, cliquez sur **Paramètres**, puis sur **Exclusions**.

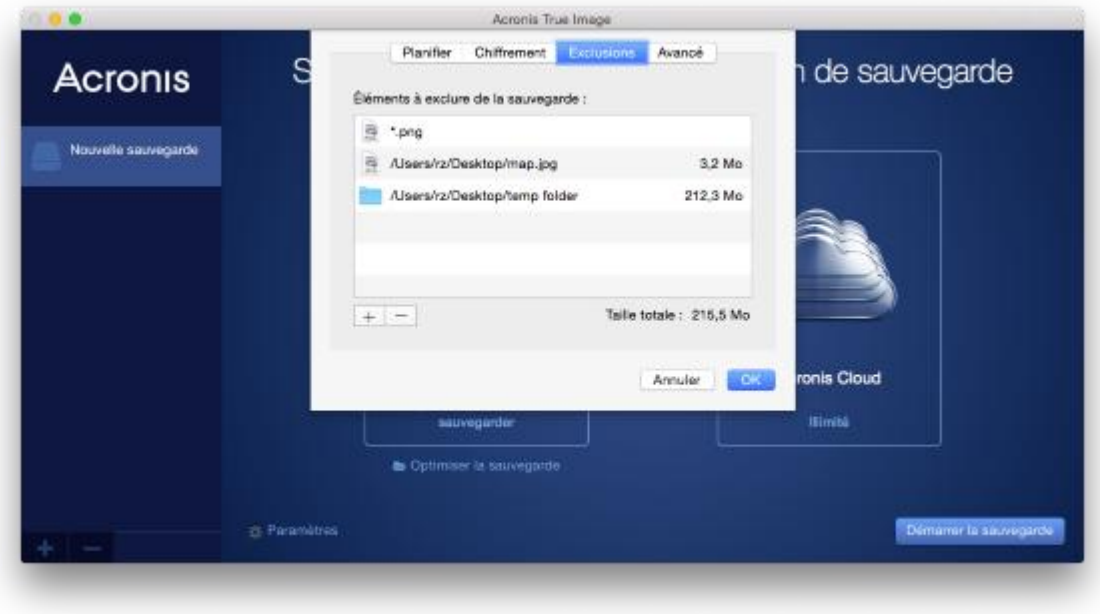

2. Cliquez sur le signe Plus, puis cliquez sur l'une des options suivantes :

**Exclure un fichier ou un dossier spécifique**

Accédez à l'élément que vous voulez exclure, sélectionnez-le, puis cliquez sur **Exclure**.

**Exclure par masque**

Entrez un masque d'exclusion en utilisant des caractères génériques (\* et ?), puis cliquez sur **Exclure**.

Exemples de masques d'exclusion :

- *\*.ext* tous les fichiers avec une extension .ext seront exclus.
- *??nom.ext* tous les fichiers avec une extension .ext, dont le nom comporte cinq lettres (commençant par n'importe lequel des deux symboles (??) et se terminant avec *nom*), seront exclus.
- 3. Cliquez sur **OK**.

### **Exclusion de données récupérables à partir de sauvegardes en ligne**

Acronis True Image 2015 vous permet désormais d'exclure vos données locales qui sont téléchargées sur des services Cloud tiers, tels que Google Drive ou Dropbox, ou synchronisés avec ces services. Ces données sont déjà protégées de manière fiable et peuvent être facilement téléchargées vers votre ordinateur. Par conséquent, il n'est pas nécessaire de les télécharger dans Acronis Cloud. Vous pouvez les exclure afin de réduire la taille de la sauvegarde et accélérer l'opération de sauvegarde.

Vous pouvez exclure les données protégées avec les services suivants :

- **I** iTunes
- Dropbox
- **Microsoft OneDrive**
- Google Drive
- BoxSync
- Yandex.Disk
- SugarSync

Acronis True Image 2015 vous suggère d'exclure des données uniquement lorsque les conditions suivantes sont rencontrées :

- Le service tiers est actuellement activé.
- Plus de 250 Mo de données sont stockées dans le dossier correspondant.

**Pour exclure des éléments d'une sauvegarde en ligne :**

1. Avant de démarrer le processus de sauvegarde, cliquez sur **Optimiser la sauvegarde** en dessous de l'icône de source de la sauvegarde.

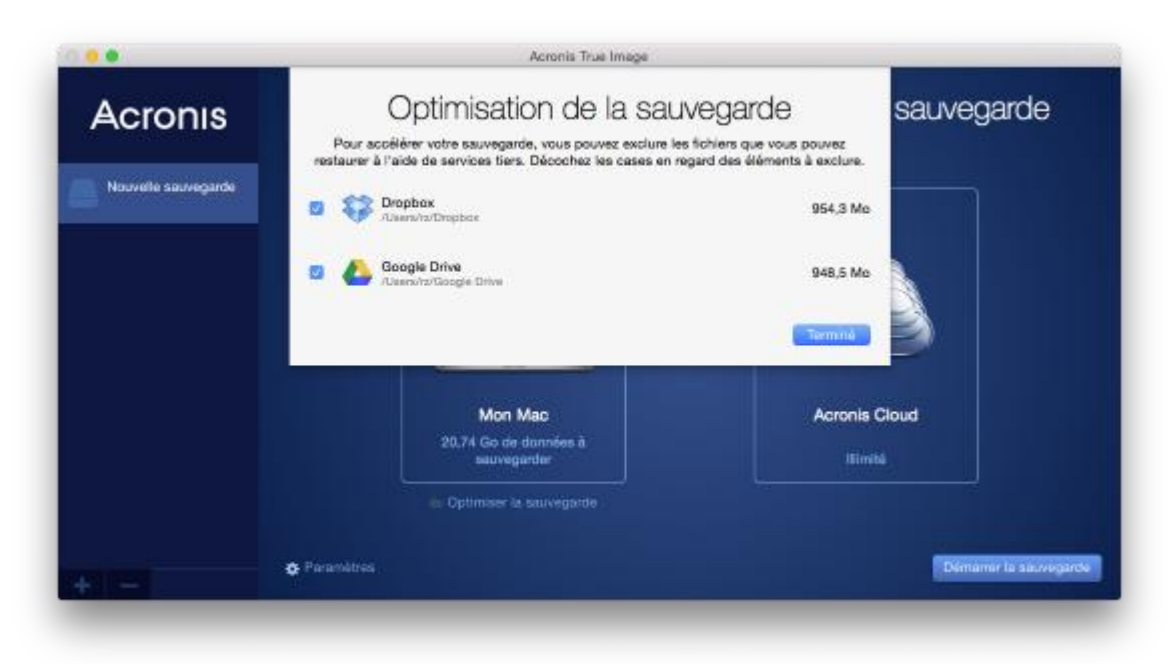

2. Décochez les cases en regard des éléments à exclure, puis cliquez sur **Terminé**.

# <span id="page-14-0"></span>2.7 Sélection du centre de données Acronis Cloud

Lorsque vous créez une sauvegarde sur Acronis Cloud, vos données sont téléchargées vers l'un des centres de données Acronis situés dans différents pays. Initialement, le centre de données est celui le plus proche de votre situation géographique au moment où vous créez votre compte Acronis. Ensuite, vos sauvegardes en ligne et fichiers synchronisés sont stockés par défaut dans le même centre de données.

Nous recommandons de définir manuellement le centre de données à utiliser pour une sauvegarde lorsque vous vous trouvez dans un autre pays et que le centre de données par défaut n'est pas le plus proche. Cela augmentera de manière significative la vitesse de téléchargement des données.

*Remarque : vous ne pouvez pas modifier le centre de données d'une sauvegarde existante.*

**Pour sélectionner un centre de données :**

1. Quand vous configurez une sauvegarde en ligne, cliquez sur **Paramètres**, puis sur **Avancés**.

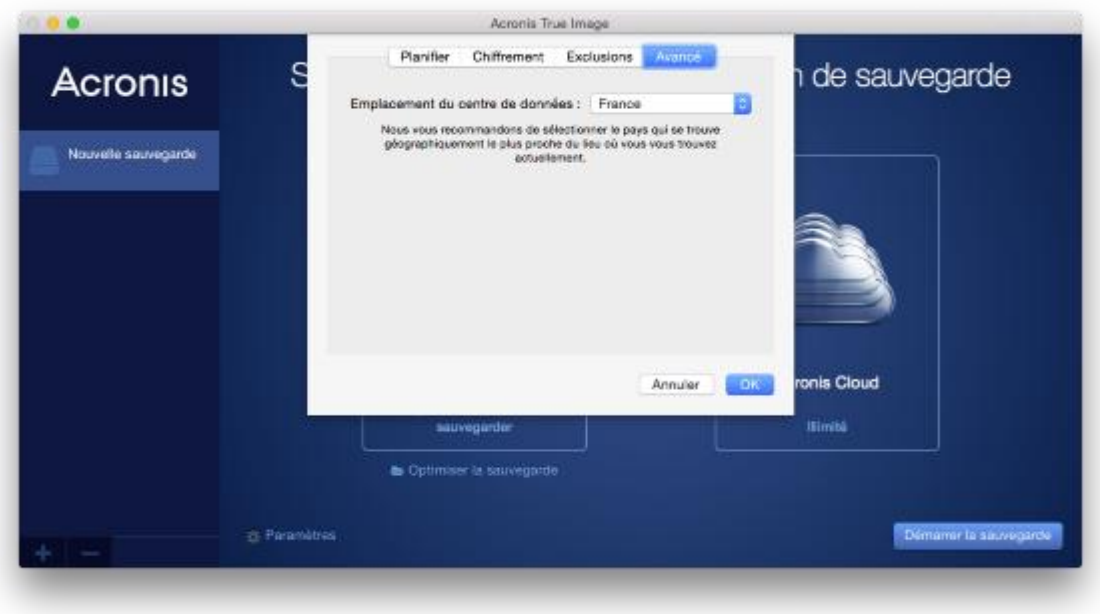

2. Sélectionnez le pays le plus proche de votre emplacement actuel, puis cliquez sur **OK**.

# <span id="page-15-0"></span>2.8 Qu'est qu'Acronis Cloud ?

### **Stockage distant**

D'une part, Acronis Cloud est un stockage distant sécurisé que vous pouvez utiliser pour stocker vos sauvegardes. Comme les fichiers sont conservés dans un stockage distant, vous pouvez restaurer l'intégralité du contenu de votre Mac en cas de sinistre ou d'endommagement des données.

Si vous utilisez Acronis True Image pour Windows, vous pouvez également stocker des sauvegardes de fichiers, des images de disques et des versions de vos fichiers synchronisés dans Acronis Cloud.

#### **Pour commencer à utiliser Acronis Cloud :**

- Créez un compte Acronis (p. [17\)](#page-16-1), si vous n'en avez pas.
- Abonnez-vous au service Acronis Cloud (p[. 17\)](#page-16-2).

#### **Application Web**

D'autre part, Acronis Cloud est une application Web vous permettant de restaurer et de gérer les données que vous stockez sur Acronis Cloud. Pour travailler dans l'application, vous pouvez utiliser n'importe quel Mac ou PC connecté à Internet.

Pour accéder à l'application, rendez-vous sur https://www.acronis.fr/my/online-backup/, connectez-vous à votre compte, puis cliquez sur **Restaurer mes données maintenant**.

# <span id="page-16-1"></span>2.8.1 Création d'un compte Acronis

Pour pouvoir utiliser le service Acronis Cloud, vous avez besoin d'un compte Acronis.

#### **Pour créer un compte Acronis :**

- 1. Ouvrez Acronis True Image 2015.
- 2. Sélectionnez Acronis Cloud en tant que destination pour votre sauvegarde. La fenêtre de connexion s'ouvre.
- 3. Cliquez sur **Créer le compte**.
- 4. Renseignez le formulaire d'inscription.

*Pour conserver vos données personnelles en sécurité, choisissez un mot de passe fort pour votre compte, évitez qu'il ne tombe entre de mauvaises mains et modifiez-le de temps en temps.*

- 5. Cliquez sur **Créer le compte**.
- 6. Un message sera envoyé à l'adresse de courrier électronique que vous avez indiquée. Ouvrez ce message et confirmez que vous voulez créer un compte.

# <span id="page-16-2"></span>2.8.2 Abonnement à Acronis Cloud

Les sauvegardes effectuées sur Acronis Cloud nécessitent un abonnement au service Acronis Cloud. Lorsque vous commencerez à utiliser Acronis True Image 2015, un abonnement gratuit de 30 jours assorti d'un espace de stockage illimité sera attribué automatiquement à votre compte.

Au terme de la période d'évaluation, Acronis Cloud fonctionne en mode de restauration seulement pendant 30 jours. Après cette période, vous ne pourrez plus utiliser le service Acronis Cloud et toutes vos données sur le Cloud seront supprimées.

Vous pouvez acheter l'abonnement Acronis complet et le gérer sur le site Web Acronis : https://www.acronis.fr/my/online-backup/.

# <span id="page-16-0"></span>3 Création d'un support de démarrage de secours

Un support de démarrage de secours est un lecteur amovible contenant les fichiers de démarrage. Lorsque votre Mac refuse de démarrer, vous pouvez utiliser ce lecteur pour démarrer l'environnement de restauration Acronis et restaurer votre Mac à partir d'une sauvegarde créée précédemment.

Si vous ne disposez pas encore de sauvegarde, créez en une. Consultez les rubriques Sauvegarde en local ou sur le réseau (p. [9\)](#page-8-0) et Sauvegarde sur Acronis Cloud (p[. 11\)](#page-10-0) pour plus d'informations.

*L'utilisation d'un support de démarrage est la seule façon de restaurer votre Mac à partir d'une sauvegarde Acronis True Image 2015.*

### **Pour créer un support de démarrage de secours Acronis :**

- 1. Connectez un lecteur amovible à votre Mac. Ce lecteur doit disposer d'au moins 4 Go d'espace libre. Par exemple, vous pouvez utiliser un disque dur externe ou une clé USB. Notez que les supports CD et DVD ne sont pas pris en charge.
- 2. Ouvrez Acronis True Image 2015.
- 3. Dans le menu **Fichier**, cliquez sur **Créer un support de secours**. La fenêtre Media Builder Acronis s'ouvre.

4. Sélectionnez le lecteur que vous souhaitez rendre démarrable.

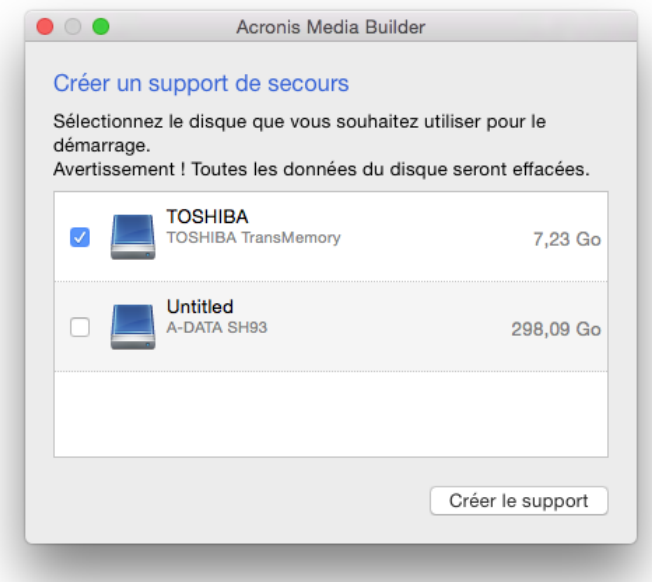

- 5. Cliquez sur **Créer le support**. Si le lecteur n'est pas vide, Acronis True Image 2015 vous invite à confirmer la suppression de toutes les données qui y sont stockées. Pour confirmer, cliquez sur **Effacer**.
- 6. Une fois l'opération terminée, déconnectez le support et gardez-le à un endroit sûr. Vous pouvez stocker vos propres données sur le support, mais veillez à ne pas supprimer ou modifier les fichiers de démarrage Acronis.

*Nous conseillons de créer un nouveau support de secours chaque fois que vous mettez à niveau votre Mac OS X avec une version plus récente. Dans le cas contraire, votre support de secours risque de ne pas fonctionner correctement.*

# 4 Restauration

### **Dans cette section**

![](_page_17_Picture_127.jpeg)

# <span id="page-17-0"></span>4.1 Quand restaurer mon Mac ?

Lorsque votre ordinateur refuse de démarrer ou que vous vous apercevez que Mac OS X ou certaines applications ne fonctionnent pas correctement, dans la plupart des cas, cela signifie qu'il est temps de restaurer votre système d'exploitation à partir de l'image disque. Toutefois, nous conseillons d'identifier la source du problème.

Les erreurs système peuvent être causées par deux facteurs de base :

**Défaillance matérielle**

Dans ce scénario, il est préférable de laisser votre centre de service s'occuper des réparations.

**Endommagement d'un système d'exploitation, des applications ou des données**

Lorsque la défaillance est due à un virus, un logiciel malveillant ou l'endommagement de fichiers système, restaurez le système à partir de la sauvegarde. Reportez-vous à Restauration de votre Mac (p. [19\)](#page-18-0) pour plus d'informations.

#### **Pour identifier la source du problème :**

- 1. Vérifiez les câbles, les connecteurs, l'alimentation des périphériques externes, etc.
- 2. Redémarrez votre Mac. Appuyez sur la touche **Option** et maintenez-la enfoncée pendant le démarrage du Mac. Le menu de restauration apparaît.
- 3. Choisissez **Utilitaire de disque** dans la liste, puis cliquez sur **Continuer**.
- 4. Sélectionnez le disque que vous voulez examiner, puis cliquez sur **Premiers soins**.

Si l'utilitaire de disque vous indique que le disque est sur le point de tomber en panne, cela est dû à l'état physique du disque. Par exemple, il peut contenir des secteurs endommagés. Nous conseillons de sauvegarder le disque dès que possible, puis de le remplacer.

- 5. Cliquez sur **Vérifier le disque**.
	- En cas d'erreur, cliquez sur **Réparer le disque**. Si l'utilitaire de disque signale que le disque est en bon état ou a été réparé, redémarrez votre Mac et continuez à l'utiliser comme d'habitude. Si l'erreur persiste, restaurez votre Mac à partir d'une sauvegarde de True Image. Reportez-vous à Restauration de votre Mac (p. [19\)](#page-18-0) pour plus d'informations.
	- Si l'utilitaire de disque ne détecte aucune erreur, restaurez votre Mac à partir d'une sauvegarde True Image. Reportez-vous à Restauration de votre Mac (p[. 19\)](#page-18-0) pour plus d'informations.

# <span id="page-18-0"></span>4.2 Restauration de votre Mac

Suivez les instructions ci-dessous pour restaurer votre Mac lorsqu'il ne démarre pas ou ne fonctionne pas correctement.

#### **Pour restaurer votre Mac :**

- 1. Veillez à disposer des éléments suivants :
	- Une sauvegarde True Image créée précédemment. Sans sauvegarde, la restauration est impossible. Consultez les rubriques Sauvegarde en local ou sur le réseau (p. [9\)](#page-8-0) et Sauvegarde sur Acronis Cloud (p[. 11\)](#page-10-0) pour plus d'informations.
	- Un support de démarrage de secours Acronis. Si vous n'en disposez pas et que vous pouvez démarrer Acronis True Image 2015 sur votre Mac, créez le support dès que possible. Reportez-vous à la rubrique Création d'un support de démarrage de secours (p[. 17\)](#page-16-0) pour plus de détails.
- 2. Branchez le support de démarrage sur votre Mac.
- 3. Démarrez ou redémarrez votre Mac. Appuyez sur la touche **Option** et maintenez-la enfoncée pendant le démarrage du Mac. Le menu de démarrage apparaît.

4. Choisissez Support Acronis comme périphérique à partir duquel démarrer. La liste des **utilitaires OS X** s'affiche.

![](_page_19_Picture_1.jpeg)

- 5. Sélectionnez **Restaurer à partir de Sauvegarde Acronis True Image**, puis cliquez sur **Continuer**.
- 6. Dans la fenêtre qui s'ouvre, choisissez un emplacement pour votre sauvegarde :
	- **Stockage local ou réseau** : sélectionnez votre sauvegarde, puis cliquez sur **Ouvrir**.
	- **Acronis Cloud** : connectez-vous à votre compte Acronis, sélectionnez votre sauvegarde, puis cliquez sur **Ouvrir**.
- 7. À partir de la liste, sélectionnez la version de sauvegarde à partir de laquelle vous voulez restaurer votre Mac, puis cliquez sur **Suivant**. Le contenu de la version s'affiche.
- 8. Activez les cases à cocher en regard des partitions que vous voulez restaurer.

![](_page_19_Picture_125.jpeg)

- 9. Sélectionnez une destination pour chaque partition.
- 10. Pour démarrer la restauration, cliquez sur **Restaurer**, puis confirmez la suppression de toutes les données sur les partitions de destination.
- 11. Une fois la restauration terminée, redémarrez votre Mac.

# <span id="page-20-1"></span>4.3 FAQ sur la partition Boot Camp

### **Comment puis-je sauvegarder ma partition Boot Camp ?**

Effectuez une copie de sauvegarde de l'endroit où Boot Camp est installé. La sauvegarde doit contenir toutes les données stockées sur le disque, y compris la partition Boot Camp.

#### **Puis-je sauvegarder ma partition Boot Camp séparément ?**

Non, ce n'est pas possible. Acronis True Image 2015 vous permet uniquement de créer des sauvegardes de niveau disque. Effectuez plutôt une sauvegarde du disque dur qui contient la partition Boot Camp.

### **Comment puis-je effectuer une restauration de ma partition Boot Camp ?**

Vous pouvez effectuer cette opération dans l'environnement du support de démarrage. À l'étape de sélection de la source et de la destination de la restauration, sélectionnez toutes les partitions. Cette action permet de restaurer l'ensemble du disque dur. Pour restaurer uniquement la partition Boot Camp, cochez la case en regard de cette partition, puis décochez toutes les autres cases.

- **Puis-je redimensionner ma partition Boot Camp avant d'effectuer une restauration ?** Non, ce n'est pas possible. La partition Boot Camp conserve la même taille que dans la copie de sauvegarde.
- **Quelles destinations de restauration puis-je sélectionner pour une partition Boot Camp ?** Nous conseillons vivement d'effectuer la restauration de votre partition Boot Camp à l'endroit initial, bien que vous puissiez sélectionner n'importe quelle destination.
- **Puis-je restaurer des fichiers spécifiques à partir de la partition Boot Camp sauvegardée ?** Oui, vous pouvez les restaurer sans limitations, tout comme pour n'importe quel autre fichier.
- **Je souhaite remplacer mon disque dur par un nouveau. Puis-je cloner OS X, la partition Boot Camp et toutes mes données sur un nouveau disque dur ?**

Oui, cela est possible. Faites ce qui suit :

- 1. Effectuez une copie de sauvegarde sur un support de stockage externe, tel que Acronis Cloud, un lecteur USB ou un partage réseau.
- 2. Mettez votre Mac hors tension, puis remplacez votre ancien disque dur par un nouveau.
- 3. Démarrez votre Mac au moyen du support de démarrage de secours Acronis.
- 4. Effectuez une restauration de votre Mac depuis la copie de sauvegarde vers le nouveau disque dur.

# <span id="page-20-0"></span>4.4 Restauration de fichiers à partir de sauvegardes locales

Suivez les instructions ci-dessous pour restaurer des fichiers et des dossiers spécifiques à partir d'une sauvegarde.

### **Restauration à partir d'une sauvegarde enregistrée sur le stockage local ou réseau**

### **Pour restaurer des fichiers et dossiers :**

- 1. Ouvrez Acronis True Image 2015.
- 2. Dans le volet de gauche, sélectionnez la sauvegarde contenant les fichiers et les dossiers à restaurer.

3. Cliquez sur **Restaurer des fichiers**. Une fenêtre avec le contenu de la sauvegarde s'ouvre.

![](_page_21_Picture_147.jpeg)

- 4. Dans la liste **Version de la sauvegarde**, sélectionnez la version de sauvegarde sur la base de sa date de sauvegarde. Au terme de la procédure, les fichiers et les dossiers sont restaurés dans l'état dans lequel ils se trouvaient à cette date.
- 5. Accédez au fichier ou au dossier que vous voulez restaurer. Vous pouvez également utiliser le champ Recherche.
- 6. Pour démarrer la restauration, faites glisser le fichier ou le dossier vers une destination dans le Finder. Au terme de l'opération, vos données sont restaurées à la date et l'heure sélectionnées, et sont stockées à l'emplacement sélectionné.

# <span id="page-21-0"></span>4.5 Restauration des fichiers à partir d'Acronis Cloud

Vous pouvez restaurer des fichiers et dossiers spécifiques depuis une sauvegarde en ligne conservée sur Acronis Cloud. Afin d'effectuer cette opération, vous devez tout d'abord ouvrir l'application Web Acronis Cloud.

#### **Pour ouvrir l'application Web Acronis Cloud, procédez de l'une des manières suivantes :**

– Sur votre Mac sur lequel Acronis True Image 2015 est installé :

- 1. Ouvrez Acronis True Image 2015.
- 2. Dans le volet de gauche, sélectionnez la sauvegarde contenant les fichiers et les dossiers à restaurer.
- 3. Dans le volet de droite, cliquez sur **Parcourir les fichiers**.

– Sur un Mac possédant une connexion Internet :

- 1. Dans votre navigateur Web, accédez à https://www.acronis.fr/my/online-backup/.
- 2. Connectez-vous à votre compte Acronis.
- 3. Cliquez sur **Restaurer mes données maintenant**.

L'application Web s'ouvre dans votre navigateur Web.

![](_page_22_Picture_141.jpeg)

### **Restauration des versions les plus récentes des fichiers et des dossiers**

#### **Pour restaurer des fichiers et dossiers :**

- 1. Dans l'onglet **Fichiers** de l'application Web Acronis Cloud, recherchez le fichier ou dossier à restaurer. Vous pouvez également utiliser le champ Recherche.
- 2. Pour débuter la restauration, cliquez sur le bouton **Télécharger**.

Les données seront téléchargées dans le dossier **Téléchargements**.

#### **Restauration des versions de fichiers précédentes**

*Notez que cette option n'est pas applicable aux dossiers.*

#### **Pour restaurer une version spécifique d'un fichier :**

- 1. Dans l'onglet **Fichiers** de l'application Web Acronis Cloud, recherchez le fichier à restaurer. Vous pouvez également utiliser le champ Recherche.
- 2. Sélectionnez le fichier, cliquez sur l'icône d'engrenage à droite du fichier, puis cliquez sur **Afficher les versions**.
- 3. À l'apparition de la fenêtre, sélectionnez la version souhaitée suivant la date de création. Votre version actuelle sera restaurée dans l'état auquel elle était à ce point dans le temps.

![](_page_22_Picture_12.jpeg)

- 4. Cliquez sur **Restaurer** pour continuer. La version sélectionnée deviendra la version la plus récente d'Acronis Cloud.
- 5. Une fois le processus terminé, actualisez la page **Fichiers** dans votre navigateur Web.
- 6. Sélectionnez le fichier encore une fois, puis cliquez sur **Télécharger**. Le fichier sera téléchargé dans le dossier **Téléchargements**.

### **Déclaration de copyright**

Copyright © Acronis International GmbH, 2002-2014. Tous droits réservés.

« Acronis », « Acronis Compute with Confidence », « Acronis Recovery Manager », « Acronis Secure Zone », Acronis True Image, Acronis Try&Decide et le logo Acronis sont des marques commerciales de Acronis International GmbH.

Linux est une marque déposée de Linus Torvalds.

VMware et VMware Ready sont des marques et/ou des marques déposées de VMware, Inc. aux États-Unis et/ou dans d'autres pays.

Windows et MS-DOS sont des marques déposées de Microsoft Corporation.

Toutes les autres marques de commerce ou autres droits d'auteurs s'y référant appartiennent à leurs propriétaires respectifs.

La distribution de versions de ce document dont le contenu aurait été modifié est interdite sans la permission explicite du détenteur des droits d'auteur.

La distribution de ce travail ou d'une variante sous forme imprimée (papier) standard à des fins commerciales est interdite à moins que l'on ait obtenu des autorisations de la part du détenteur des droits d'auteur.

LA DOCUMENTATION EST FOURNIE « EN L'ÉTAT » ET TOUTES CONDITIONS, DÉCLARATIONS ET GARANTIES, IMPLICITES OU EXPLICITES, Y COMPRIS TOUTE GARANTIE IMPLICITE DE CONFORMITÉ, D'USAGE POUR UN EMPLOI PARTICULIER OU DE NON-TRANSGRESSION, SONT DÉNIÉES, SOUS RÉSERVE QUE CES DÉNIS DE RESPONSABILITÉ NE SOIENT PAS LÉGALEMENT TENUS POUR NULS.

Certains codes tiers peuvent être fournis avec le logiciel et/ou le service. Les termes de la licence de tiers sont détaillés dans le fichier license.txt situé dans le répertoire d'installation racine. Vous pouvez toujours rechercher la dernière liste du code tiers mise à jour et les termes de la licence associés utilisés avec le logiciel et/ou le service à l'adresse http://kb.acronis.com/content/7696.

### **Technologies Acronis brevetées**

Les technologies utilisées dans ce produit sont couvertes et protégées par un ou plusieurs brevets américains parmi les suivants : 7,047,380 ; 7,275,139 ; 7,281,104 ; 7,318,135 ; 7,353,355 ; 7,366,859 ; 7,475,282 ; 7,603,533 ; 7,636,824 ; 7,650,473 ; 7,721,138 ; 7,779,221 ; 7,831,789 ; 7,886,120 ; 7,895,403 ; 7,934,064 ; 7,937,612 ; 7,949,635 ; 7,953,948 ; 7,979,690 ; 8,005,797 ; 8,051,044 ; 8,069,320 ; 8,073,815 ; 8,074,035 ; 8,145,607 ; 8,180,984 ; 8,225,133 ; 8,261,035 ; 8,296,264 ; 8,312,259 ; 8,347,137 ; 8,484,427 ; 8,645,748 ; 8,732,121 et des demandes de brevet en instance.